# electriu

# **WIFI Smart AC Adaptor Model: IQ-ACWIFISMART**

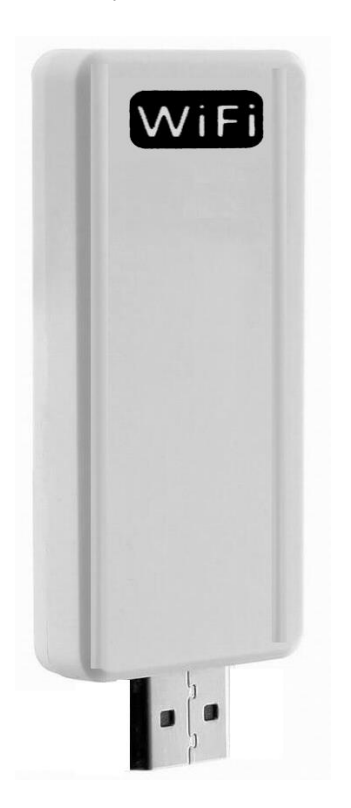

**Thank you for choosing ElectrIQ**

**Please read this user manual before using this WIFI Smart AC Adaptor and keep it safe for future reference.**

**Visit our page www.electrIQ.co.uk for our entire range of Intelligent Electricals**

#### **APP Download**

You can download the APP for this device from either the Apple APP Store or Google Play Store. The APP can be found by searching for "WIFI AC" in the Apple App store for "ACC WiFi control" in the Google Play store or by scanning the below QR Code:

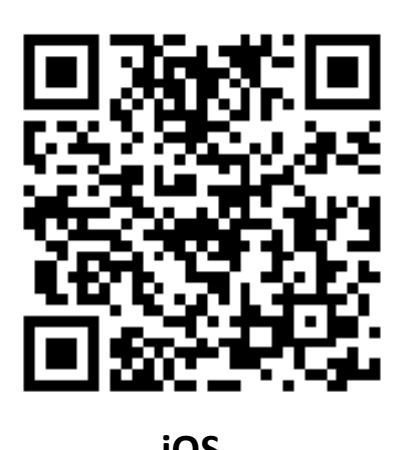

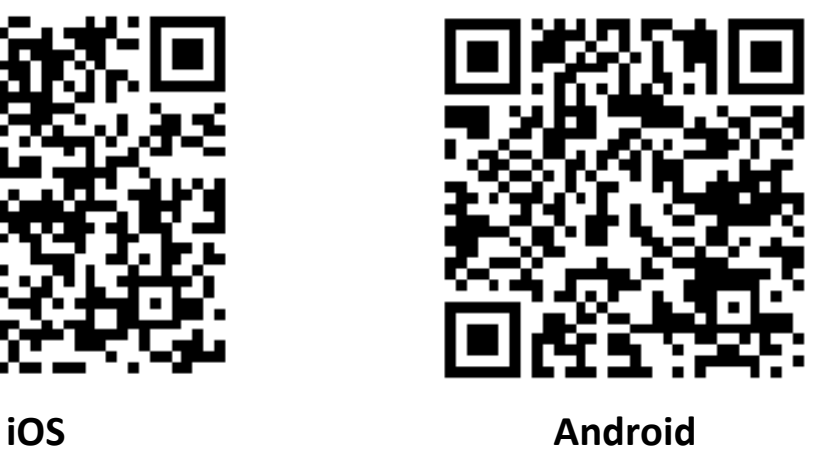

## **Installing the Smart Kit**

1. Open the panel of the indoor unit to find the installation port on the right hand side.

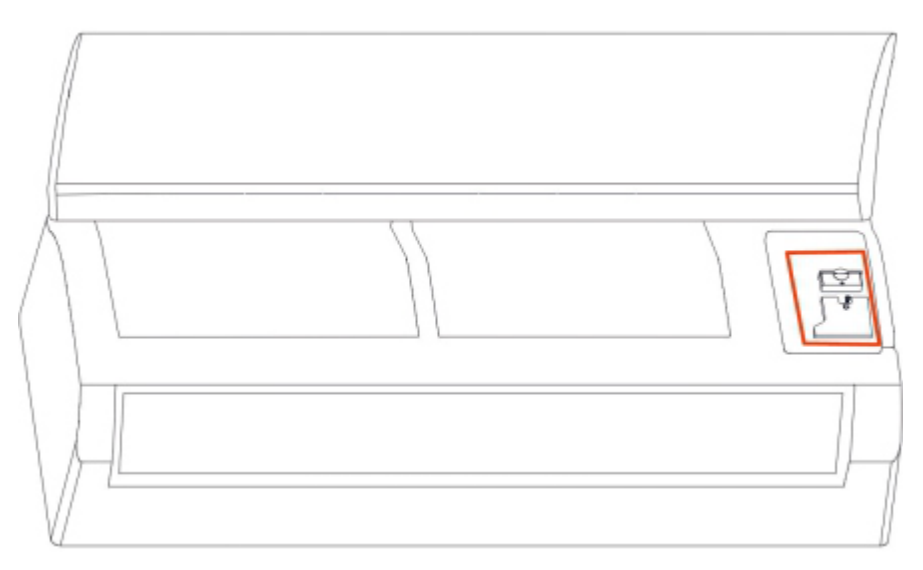

2. Loosen the screw and remove the blanking cap. This cap and screw are no longer required but can be retained should you ever want to remove the Smart WIFI adaptor.

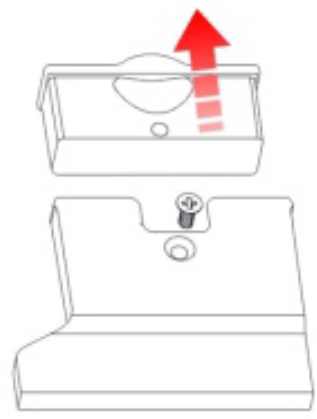

3. Insert the Smart WIFI adaptor into the slot, making sure the side with "Smart Kit" printed on is facing outwards.

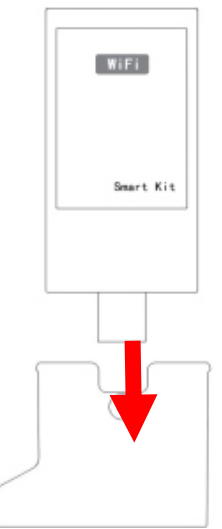

4. Open the App on your mobile device and follow the prompts to register and log in.

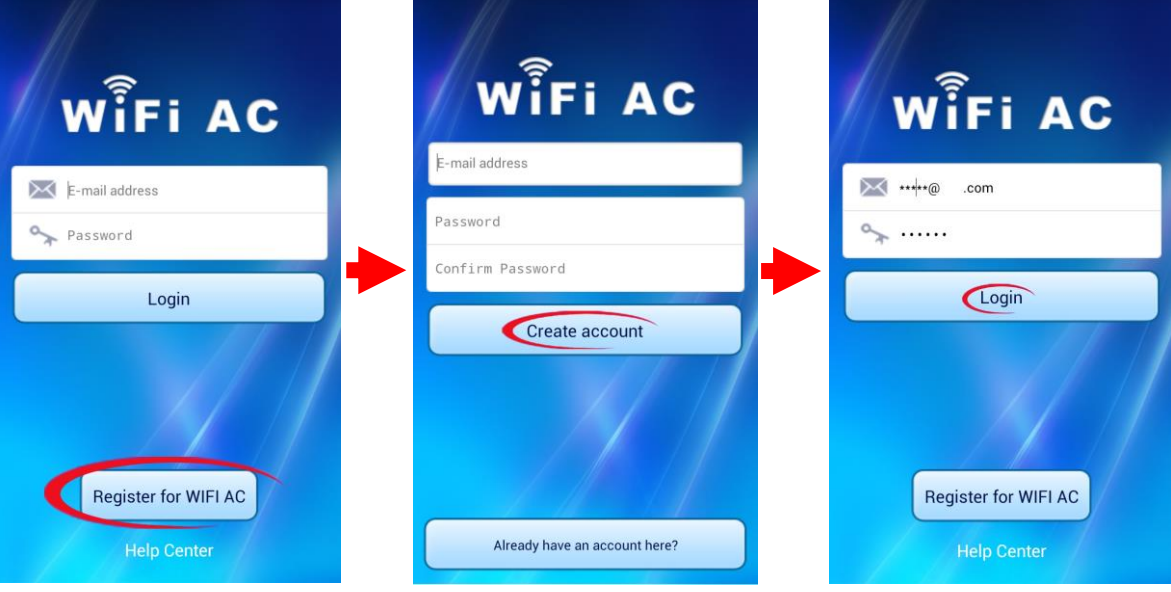

5. Once you have logged in you can add your device. Click on the "AC Management" button:

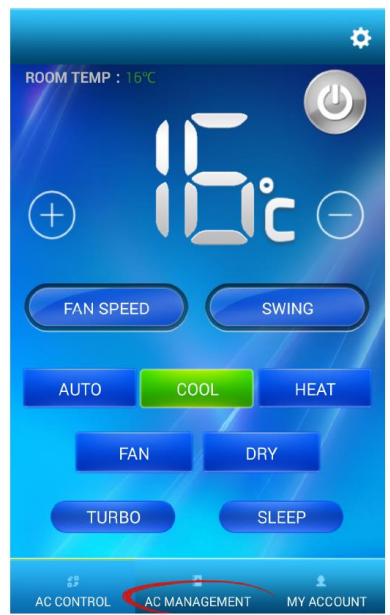

6. Click the "+ ADD AC" button:

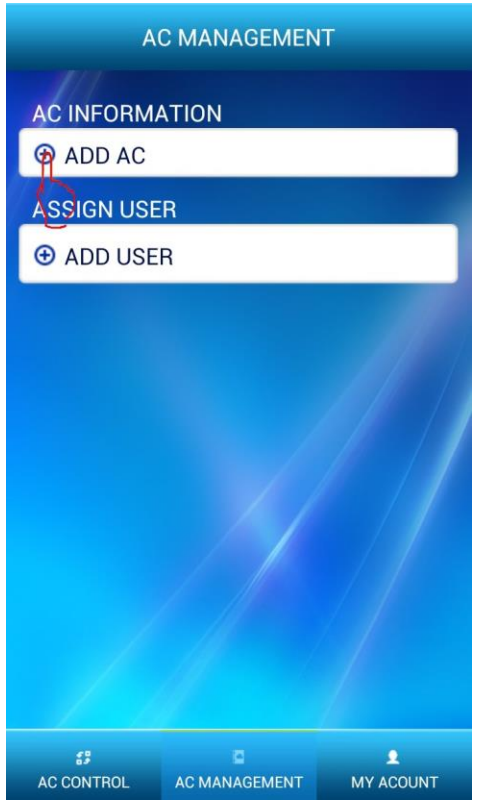

7. Name your AC and then click the "Scan Quick Response Code". This will then allow you to scan the QR code on the bottom left of the AC unit:

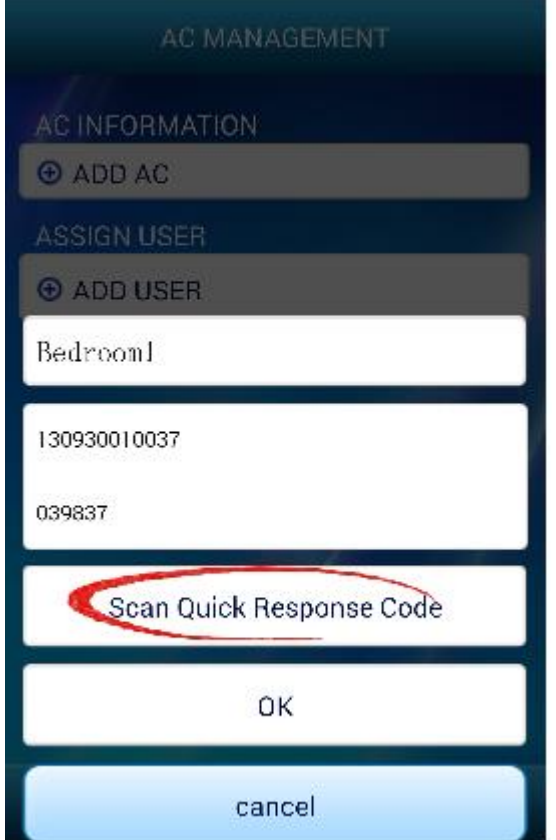

8. Multiple users can be set up to be able to control the device by using the "+ ADD USER" button and adding their details into the fields as prompted. NOTE: New users must have an already registered account. Only the primary user can add users.

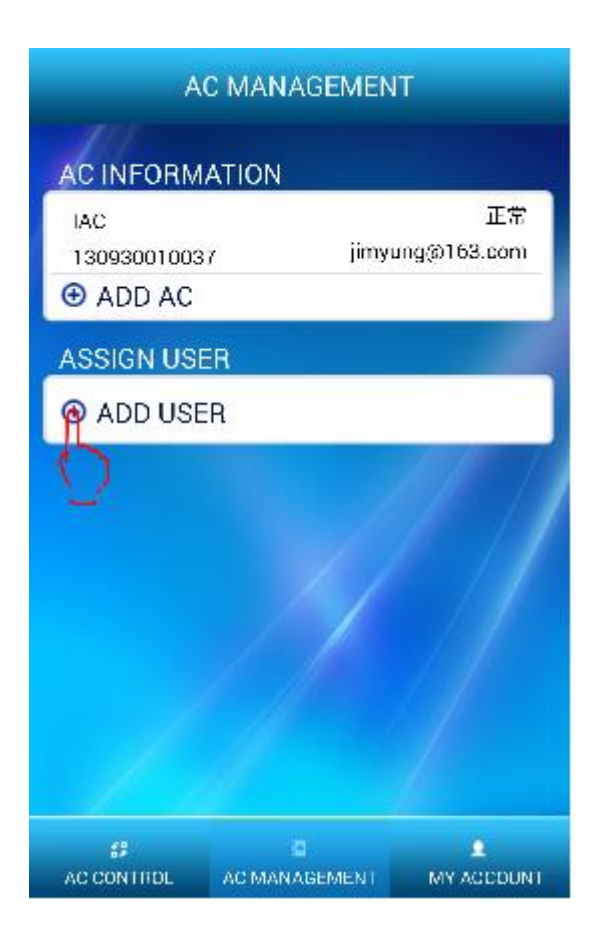

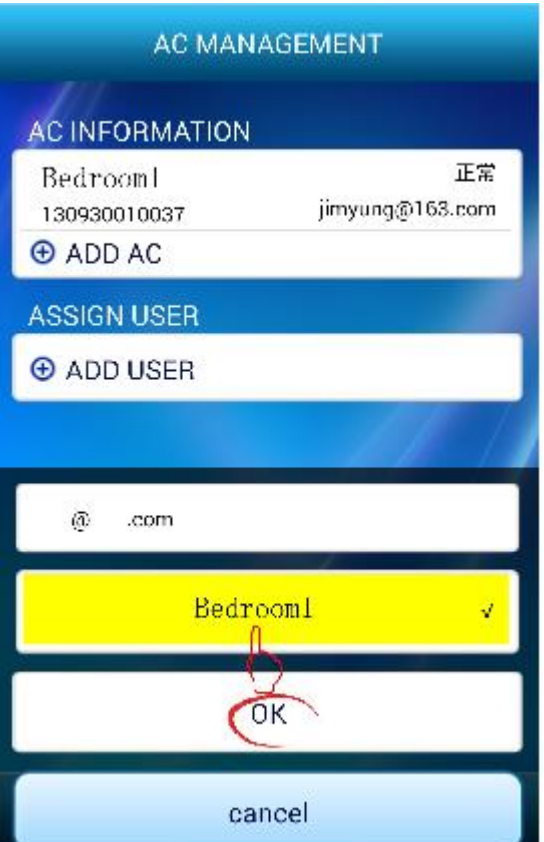

#### **Connecting AC to Network**

Before you can control your device, it must be connected to your WIFI network. The process for connecting it using an Android or iOS device is slightly different so please follow the relevant instructions for your mobile device operating system.

#### **Android Devices**

1. Open the WIFI AC App on your device and click on the "Help Centre" button:

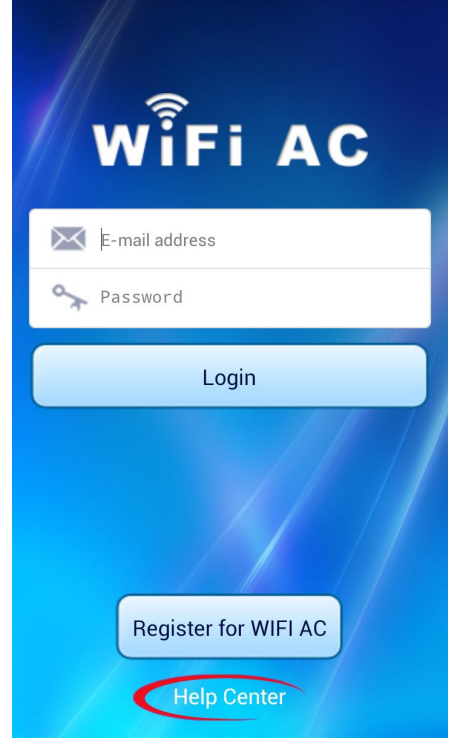

2. Select the AC Connect network button:

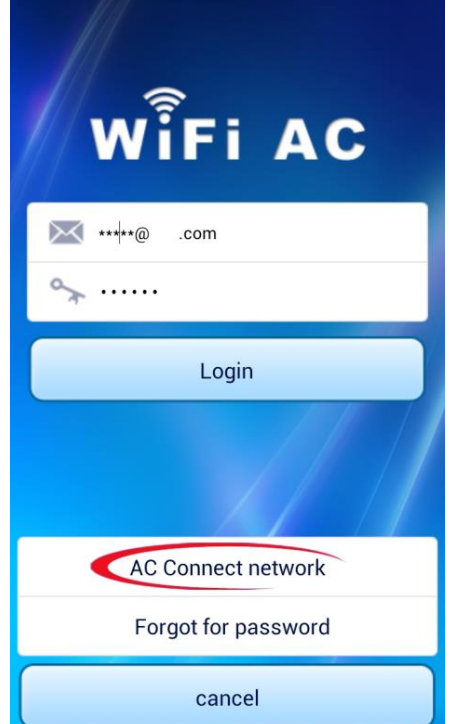

3. Select your AC unit in the top box then the desired WIFI network from the list of available options, enter the password, then click Next Step:

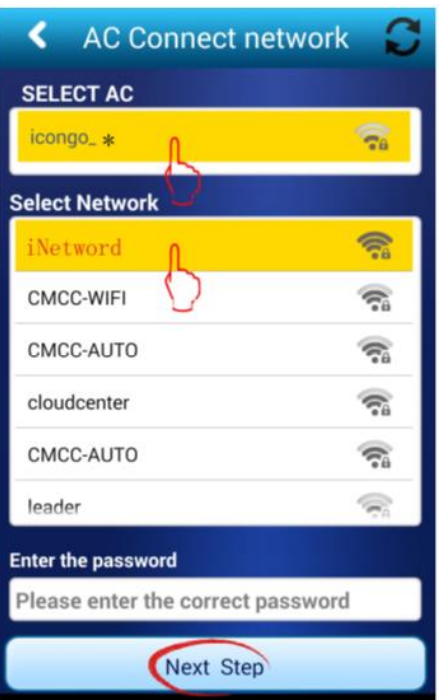

4. Your AC unit will now be connected to your device and ready to control using the WIFI AC App.

#### **iOS Devices**

1. Open the WIFI AC App on your device and click on the "Help Centre" button:

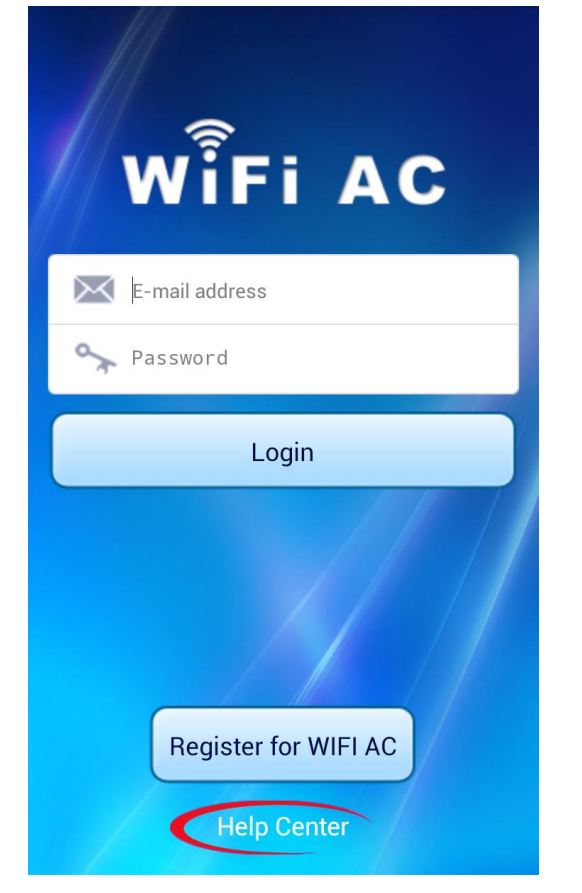

2. Select the AC Connect network button:

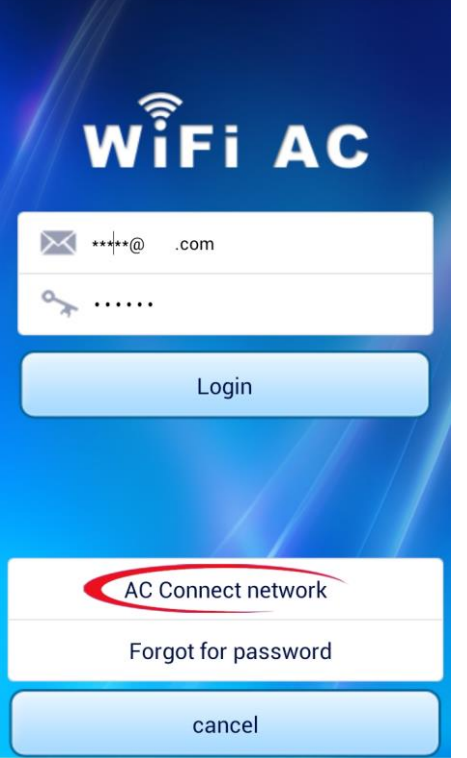

3. You will now be prompted to connect to the AC unit using the WIFI settings in your device:

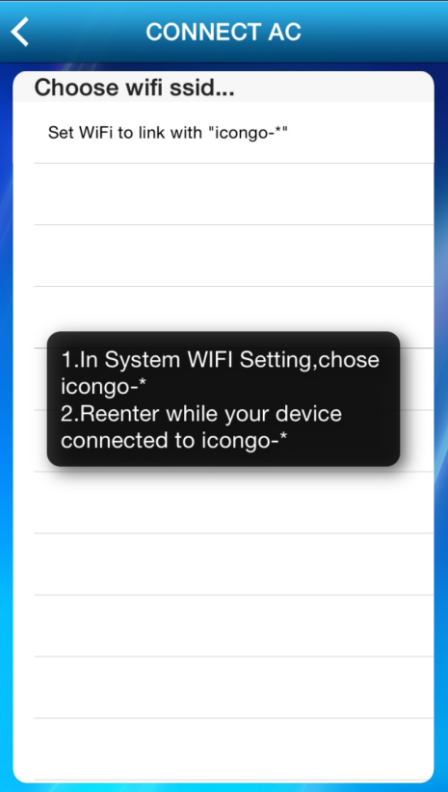

4. Close the WIFI AC App and open the settings menu on your mobile device:

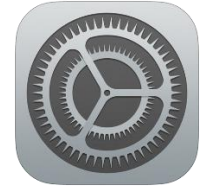

5. Select your AC unit from the list of devices:

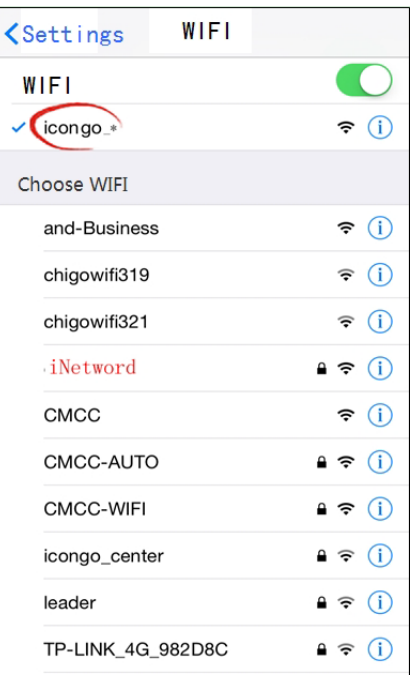

6. Re-open the WIFI AC app and select your desired WIFI Network:

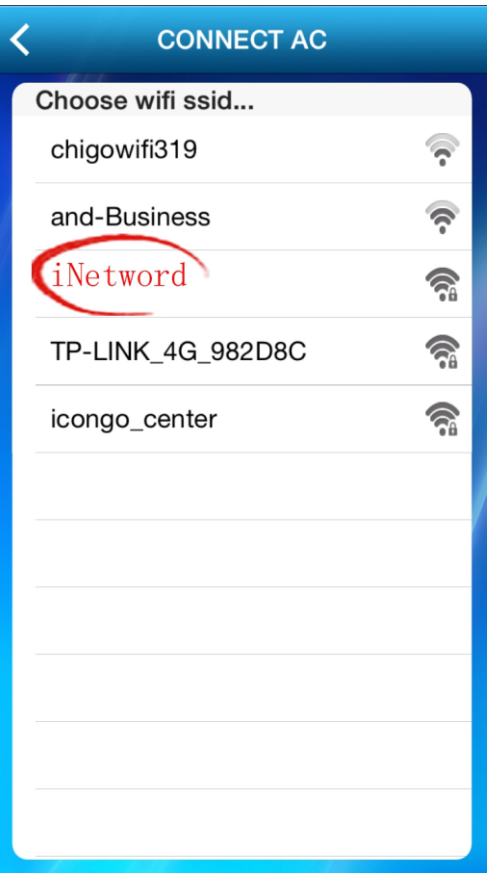

7. Enter the password and click connect. Your device will now be connected to the network:

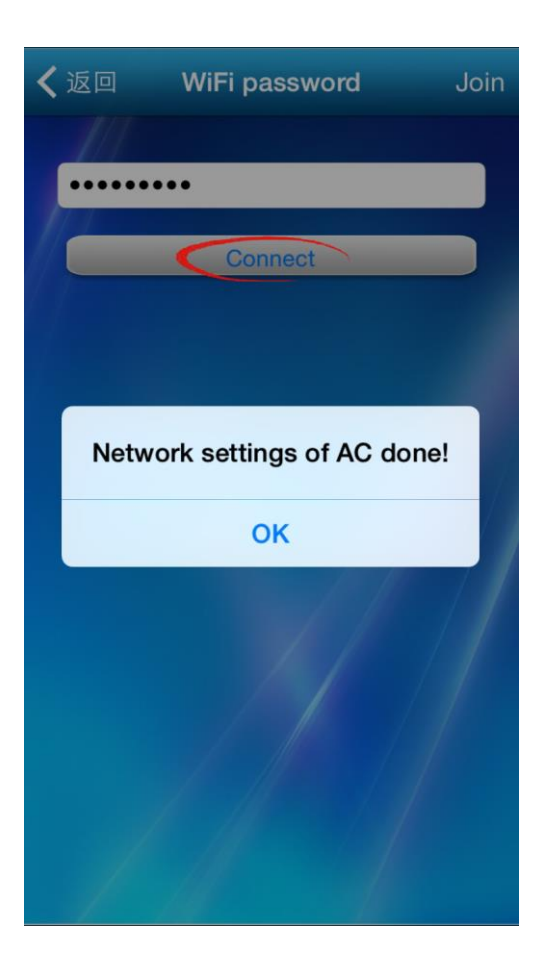

#### **Controlling Your AC**

1. Turn on the APP on your mobile device and log into your account:

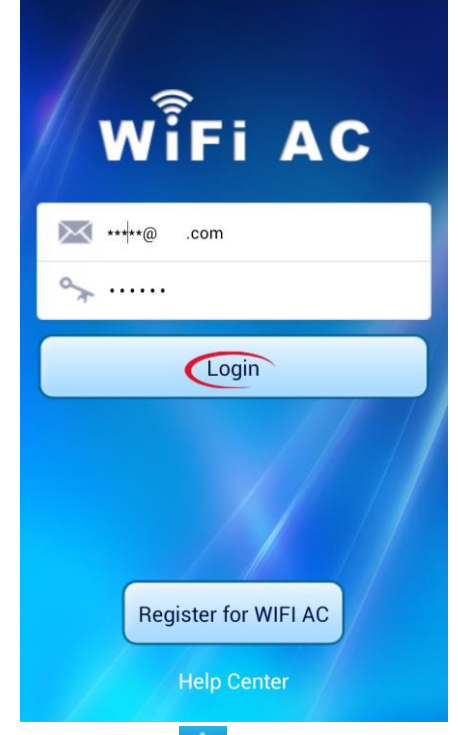

2. Click on the  $\overline{\bullet}$  icon to select your AC unit in the device list:

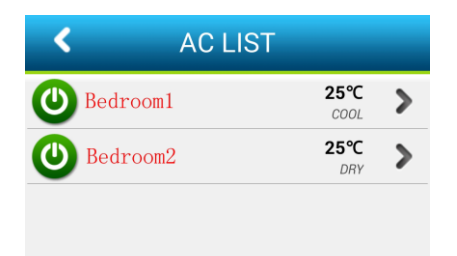

3. You can now alter all the desired parameters of the device using the APP:

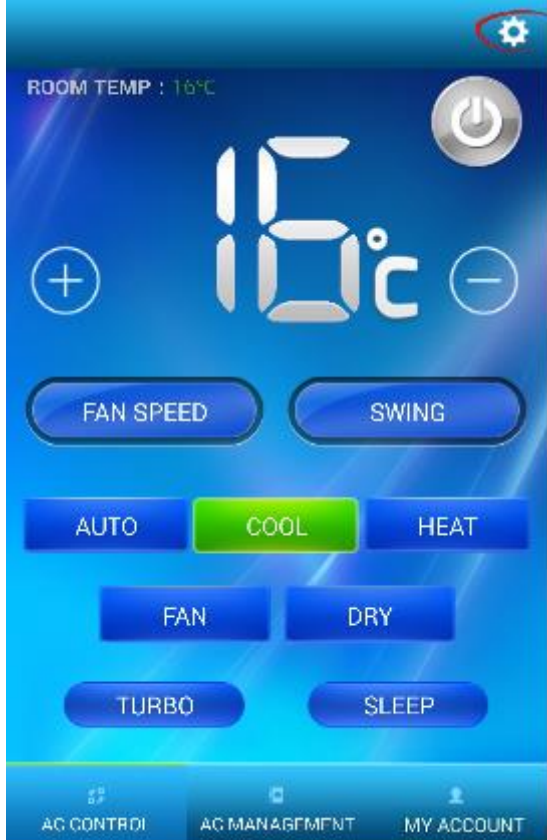

#### **Settings**

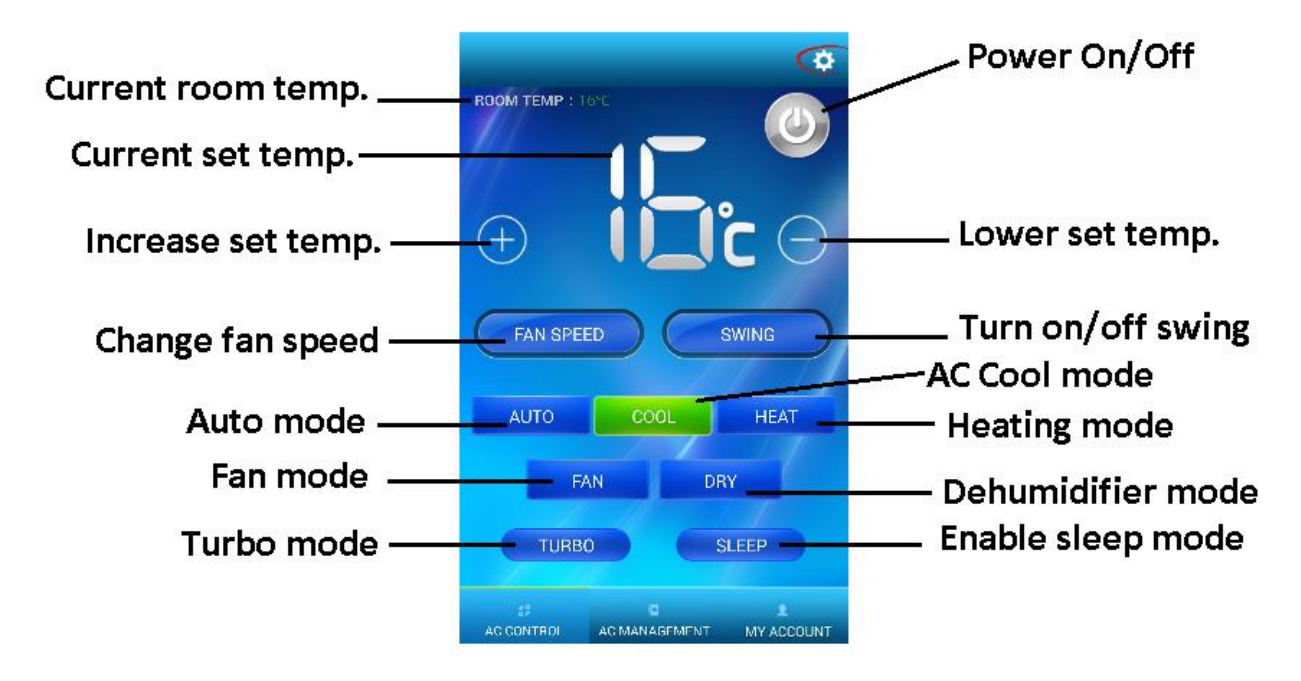

**NOTE:** Settings may vary from unit to unit. Please consult the user manual for your AC unit for the full details of the corresponding modes and functions.

#### **Troubleshooting**

- **AC won't connect to network / App –** The AC has lost connection to the network. Reset the AC unit and reconnect using the above process from the beginning.
- **How to reset AC Unit –** Set temperature on remote to 25 then press FAN SPEED SWING – AIR FLOW – then set temperature to 27 and press FAN SPEED – SWING – AIR FLOW. If this sequence is done within 10 seconds the unit will reset.

#### **Specifications**

Standard: IEEE 802.11 b/g/n Antenna type: Internal PCB Antenna WiFi Frequency: 2.4G Max Transmitted Power: 16dBm Max Operating Temp.: -5°C - 45°C Operating Humidity: 10% - 85% Power Input: DC 5V/200mA

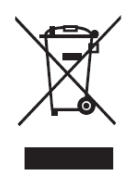

#### **PRODUCT DISPOSAL**

Do not dispose this product as unsorted municipal waste. Collection of such waste must be handled separately as special treatment is necessary.

Recycling facilities are now available for all customers at which you can deposit your old electrical products. Customers will be able to take any old electrical equipment to participating civic amenity sites run by their local councils. Please remember that this equipment will be further handled during the recycling process, so please be considerate when depositing your equipment. Please contact the local council for details of your local household waste recycling centres.

# **electriQ UK SUPPORT**

### www.electriQ.co.uk/support

Complete online support form on: www.electriQ.co.uk/support

Customer Service Line: 0871 620 1057 Office hours: 9AM – 5PM Monday to Friday

> www.electriQ.co.uk Unit 2, The Nursery Berristow Lane South Normanton Derbyshire DE55 2FX